## **The following is a guide to help navigate Family Camp registration through Active.com.**

Start by choosing the Session of Family Camp you wish to wish to attend.

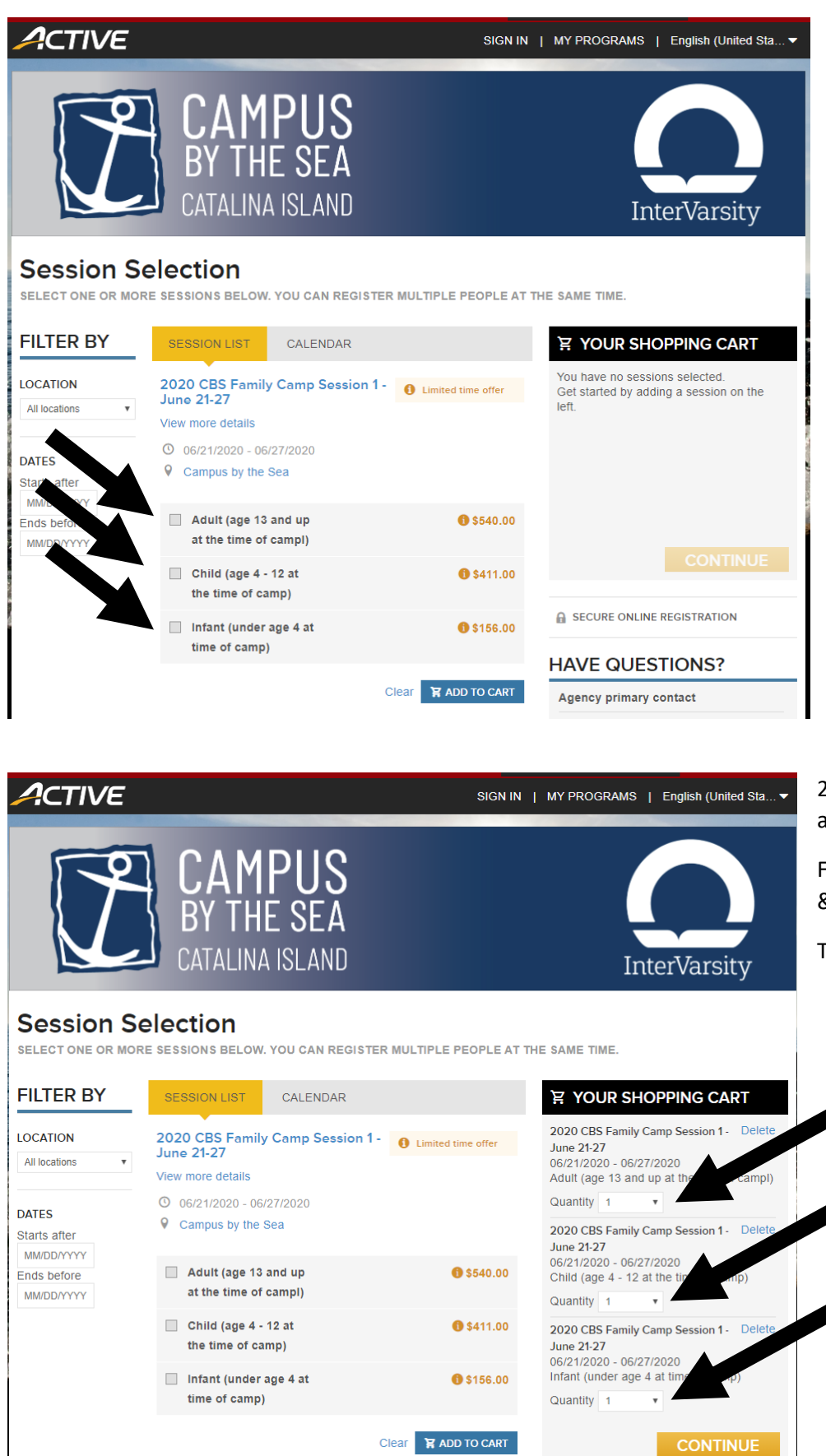

1. Check the box for each age category your family has.

Adult – age 13 and up

Child – age  $4 - 12$ 

Infant – under age 4

Then click "ADD TO CART"

You will add the quantity for each in category in the next step.

2. Adjust the quantities for each age group in the Shopping Cart.

For example: (2) Adults, (3) Children & (2) Infants.

Then hit "CONTINUE".

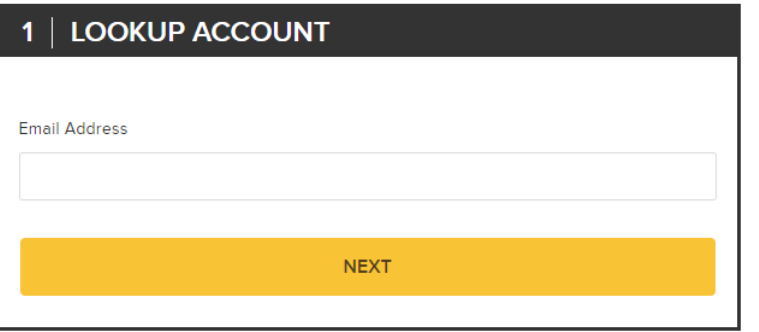

You must accept our Terms of Use and acknowledge our Privacy Policy to use our services. Please review and

I have read and agree to ACTIVE Network's Terms of

□ I have read and agree to ACTIVE Network's Privacy

provide your consent.

Use

Policy

×

3. Enter your email address. If you have created an Active.com account in the past you will want to use that address.

4. If this is your first time using Active.com you will need to agree to their Terms of Use and Privacy Policy to create an account.

**NEXT** 

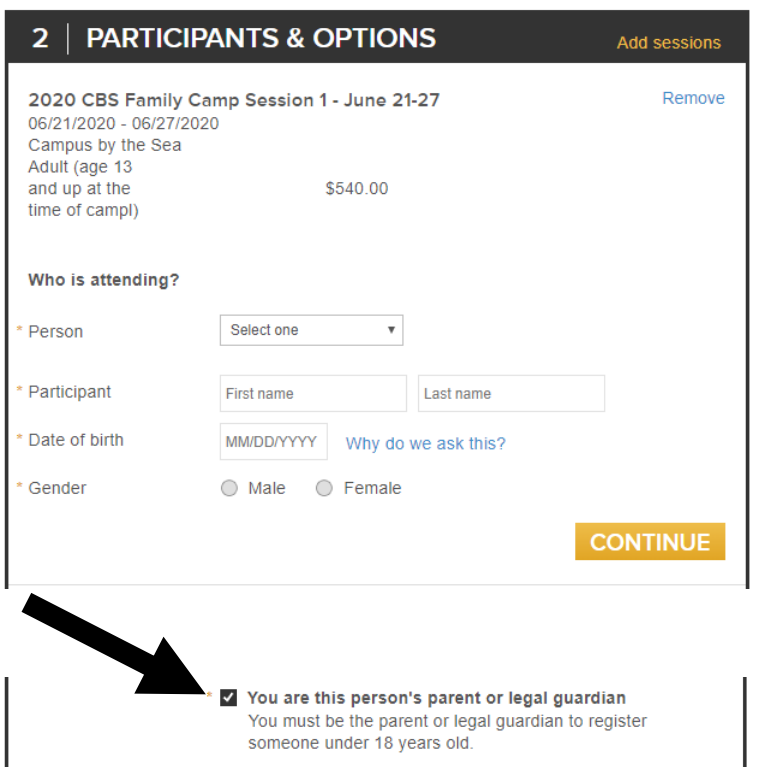

5. Fill in your information as the primary account holder. If you have registered before you can select your name in the drop-down menu for "Person" and it will self-populate.

Then click "CONTINUE" to add the next member of your family.

You will need to check that you are the parent or legal guardian for anyone under 18 years old.

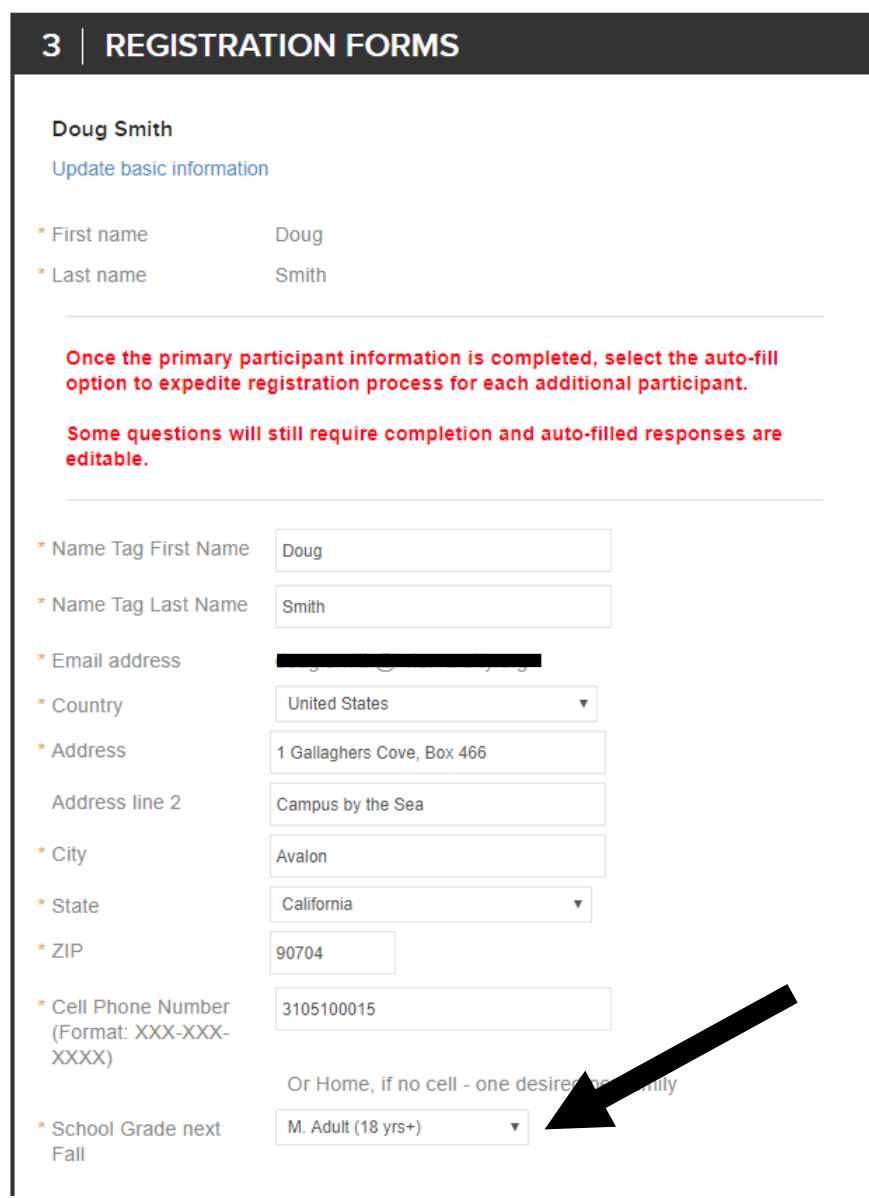

6. Complete your registration information.

\*\*Be sure to pick something for the School Grade drop down. Those older than High School should choose "Adult".

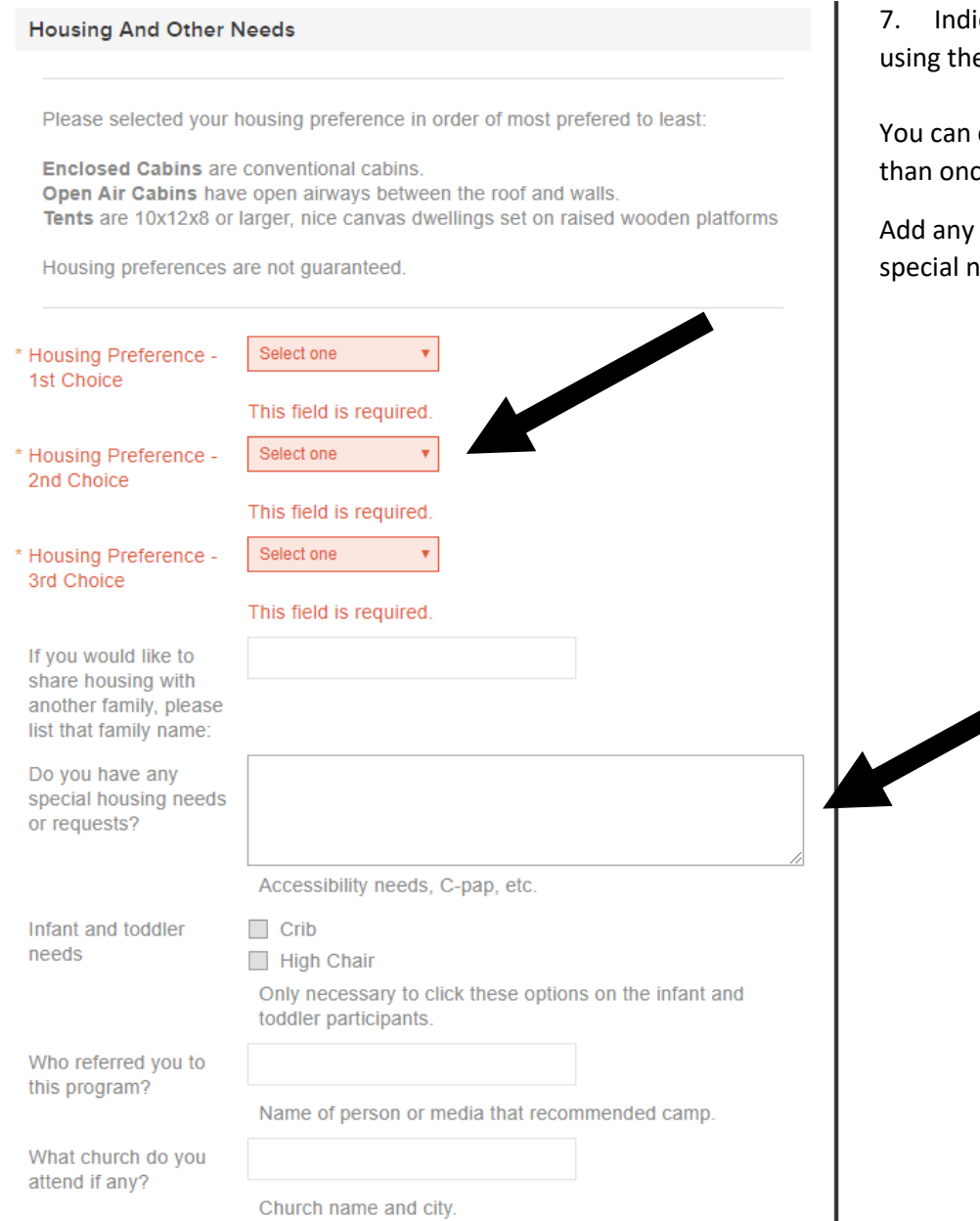

icate your housing preferences e drop-down menus.

choose the same choice more te.

important information in the eeds or requests box.

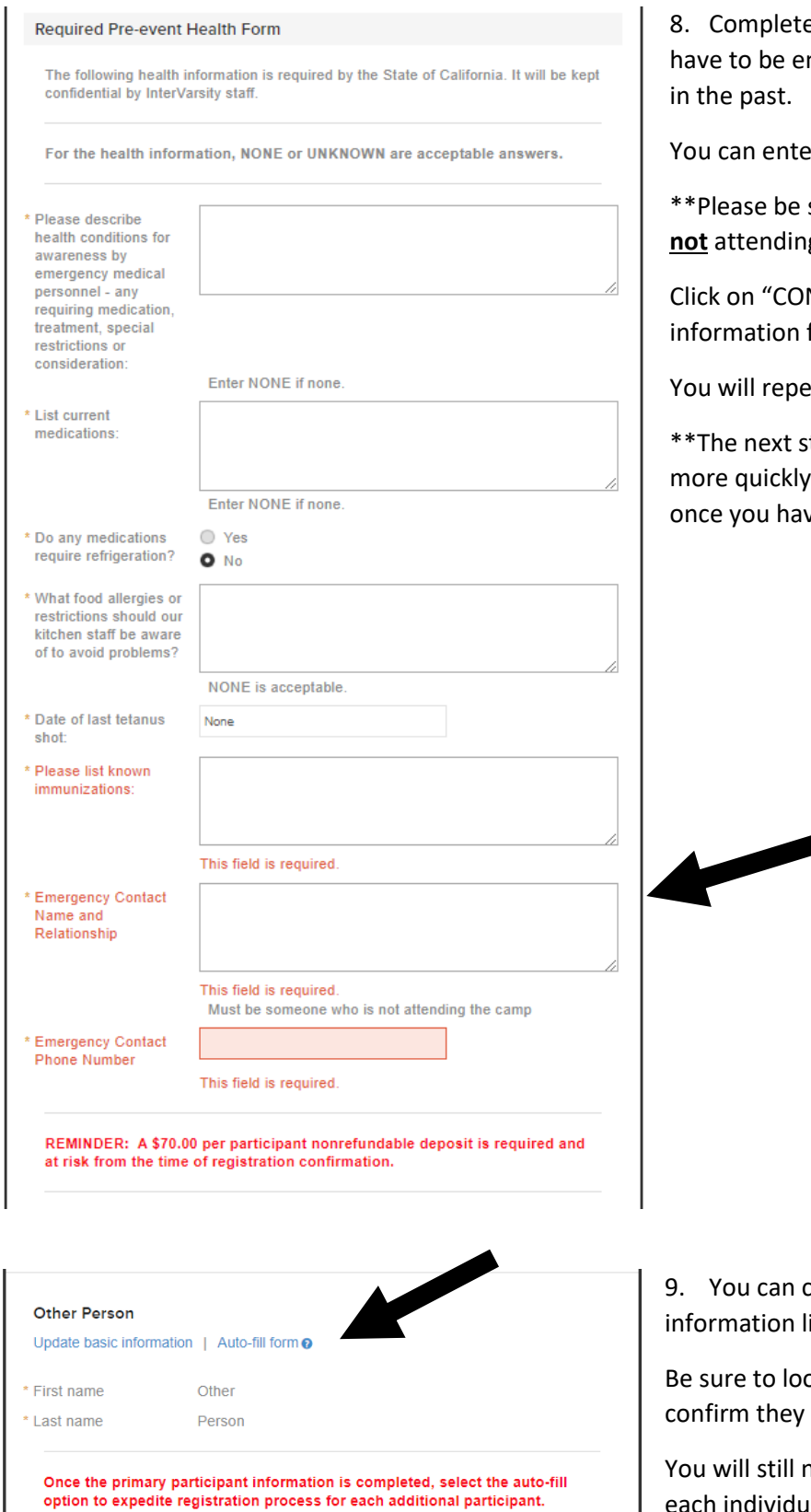

Some questions will still require completion and auto-filled responses are editable.

e your health information, this information will ntered even if you have attended Family Camp

Ir None or Unknown when that applies.

sure to include an Emergency Contact that is **g** camp.

NTINUE" to provide the registration for the next member of your family.

at Steps  $6 - 8$  for each member of your family.

tep has a hint to help complete the forms for the remaining members of your family ve entered the primary participant.

lick "Auto-fill form" to automatically add basic ike address and housing preferences.

ok through all the registration questions to are answered correctly.

need to complete the health information for each individual camper.

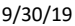

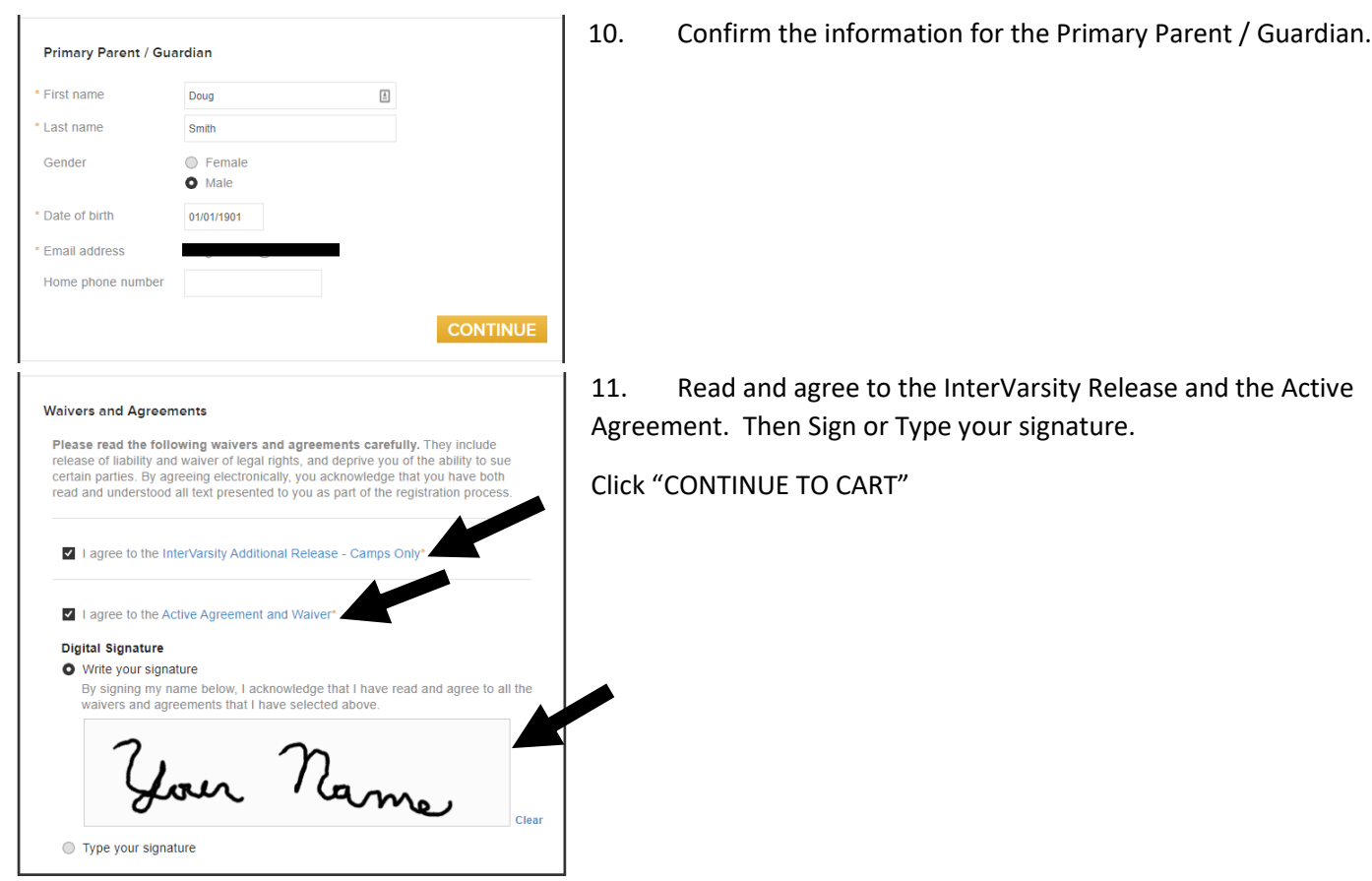

12. Review your cart and check out.

Look over the order details and make sure that everything is correct.

CONTINUE TO CART

For payment options choose "PAY A DEPOSIT + PAY BALANCE MANUALLY", your balance will be collected as cash or check when you arrive at camp.

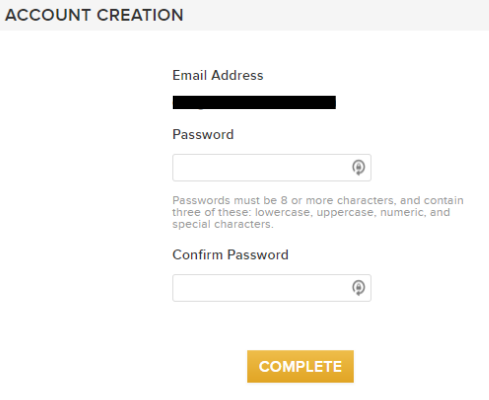

\*\*If this is your first time using Active.com you will add a password as your final step to complete your registration and setup your account.